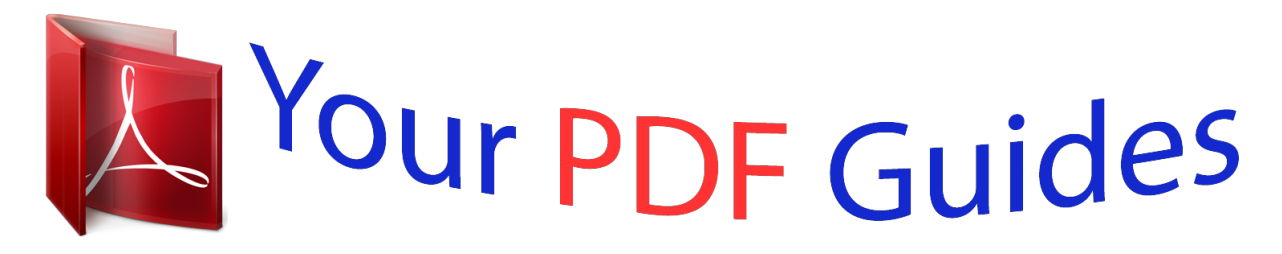

You can read the recommendations in the user guide, the technical guide or the installation guide for TOSHIBA BDX3300. You'll find the answers to all your questions on the TOSHIBA BDX3300 in the user manual (information, specifications, safety advice, size, accessories, etc.). Detailed instructions for use are in the User's Guide.

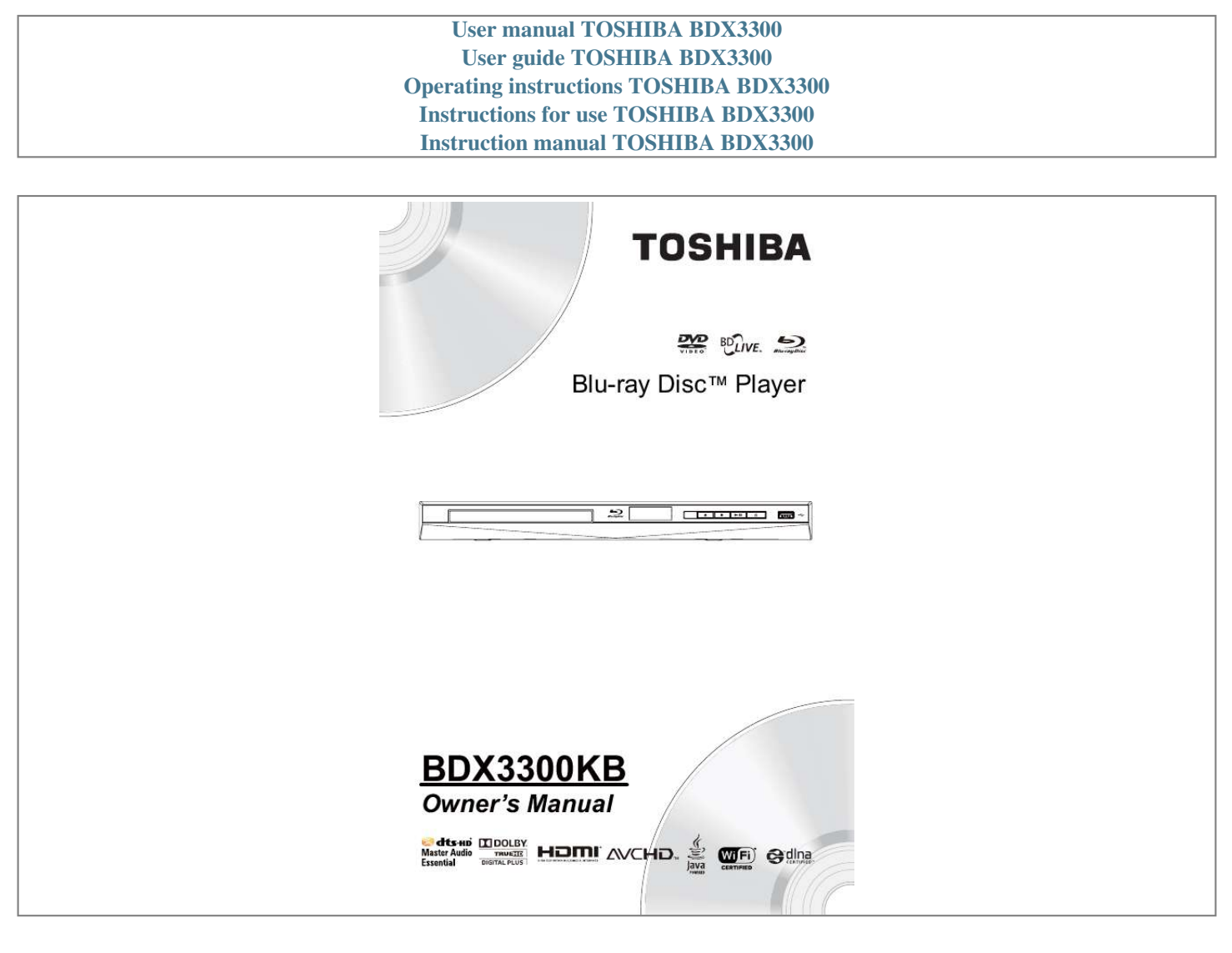

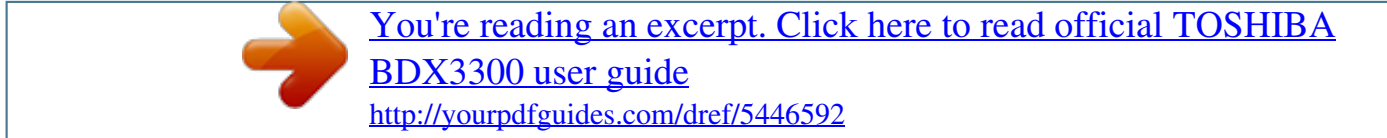

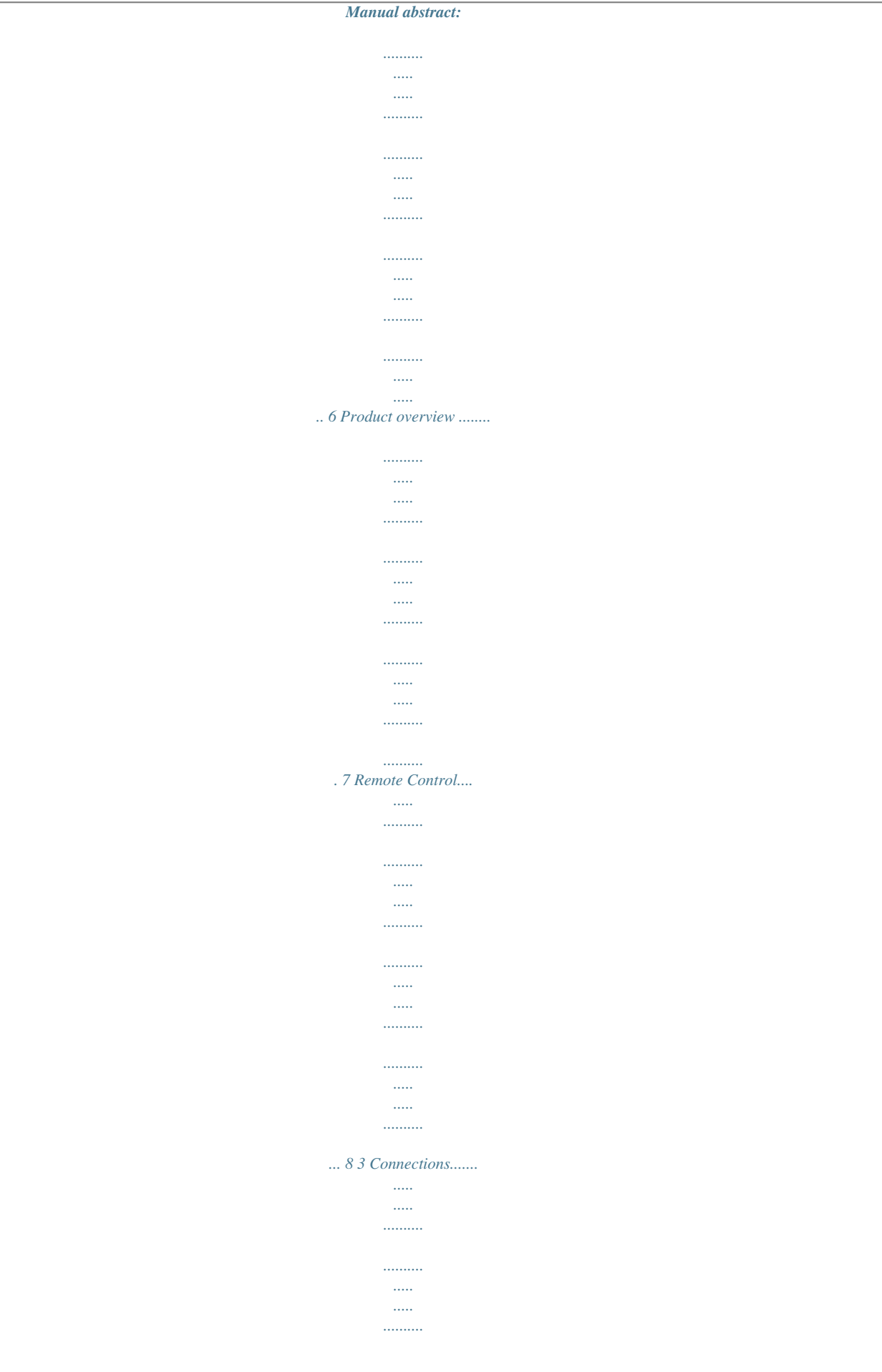

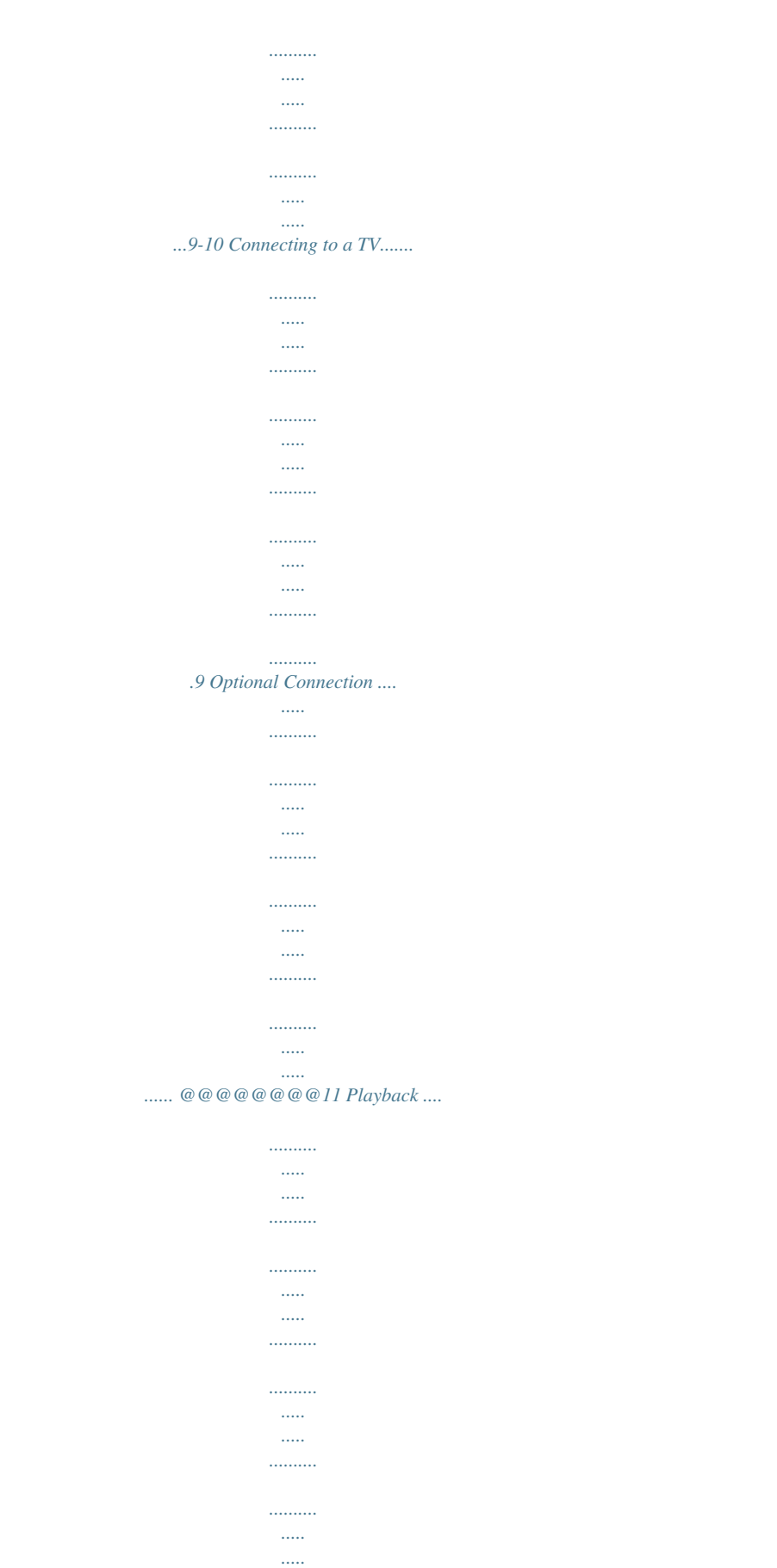

.... 11-14 Playback Functions ......

 $\ldots$  $\sim$  11111

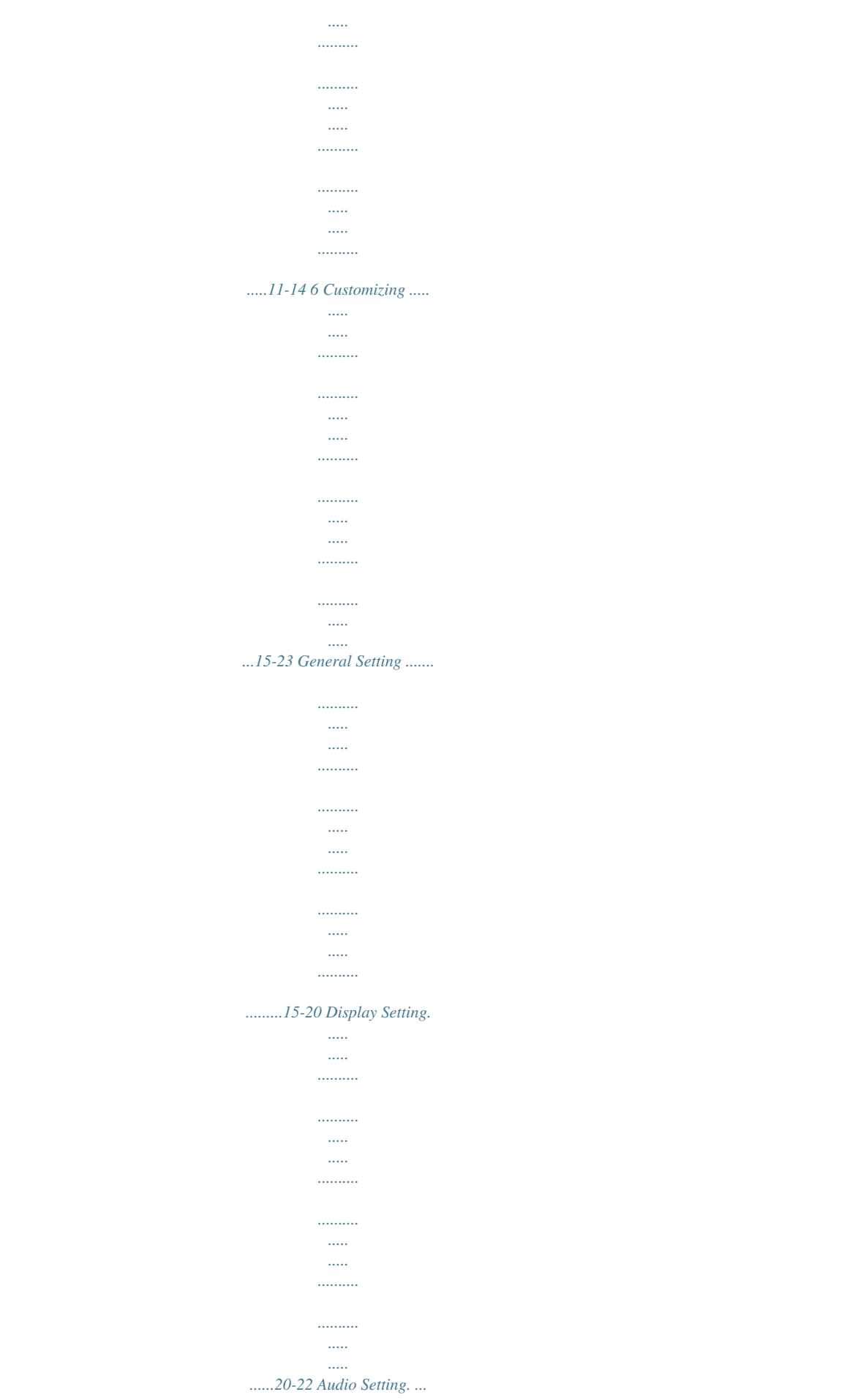

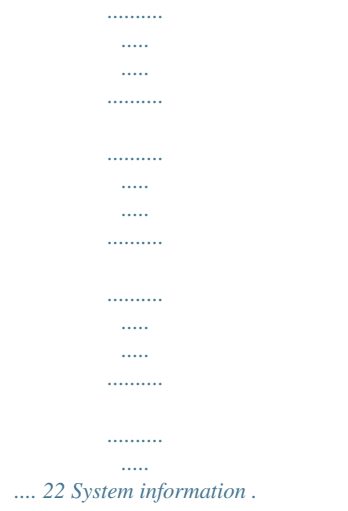

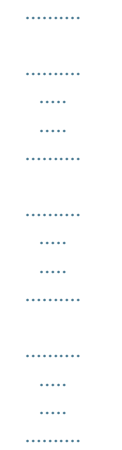

... 22 Network Functional description. ......

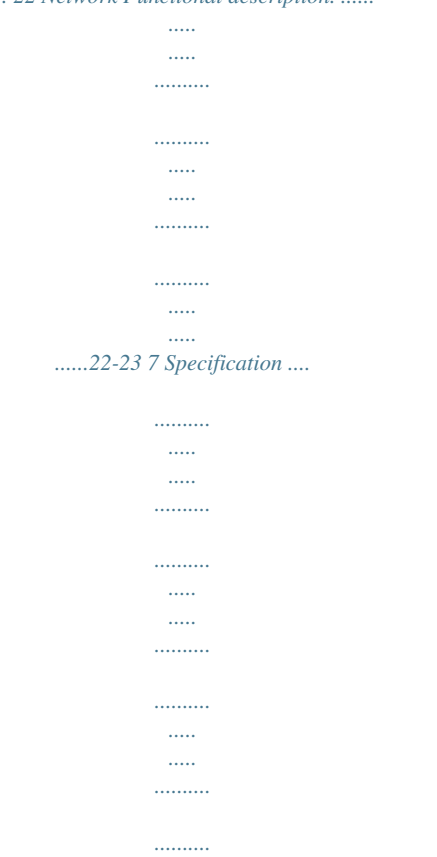

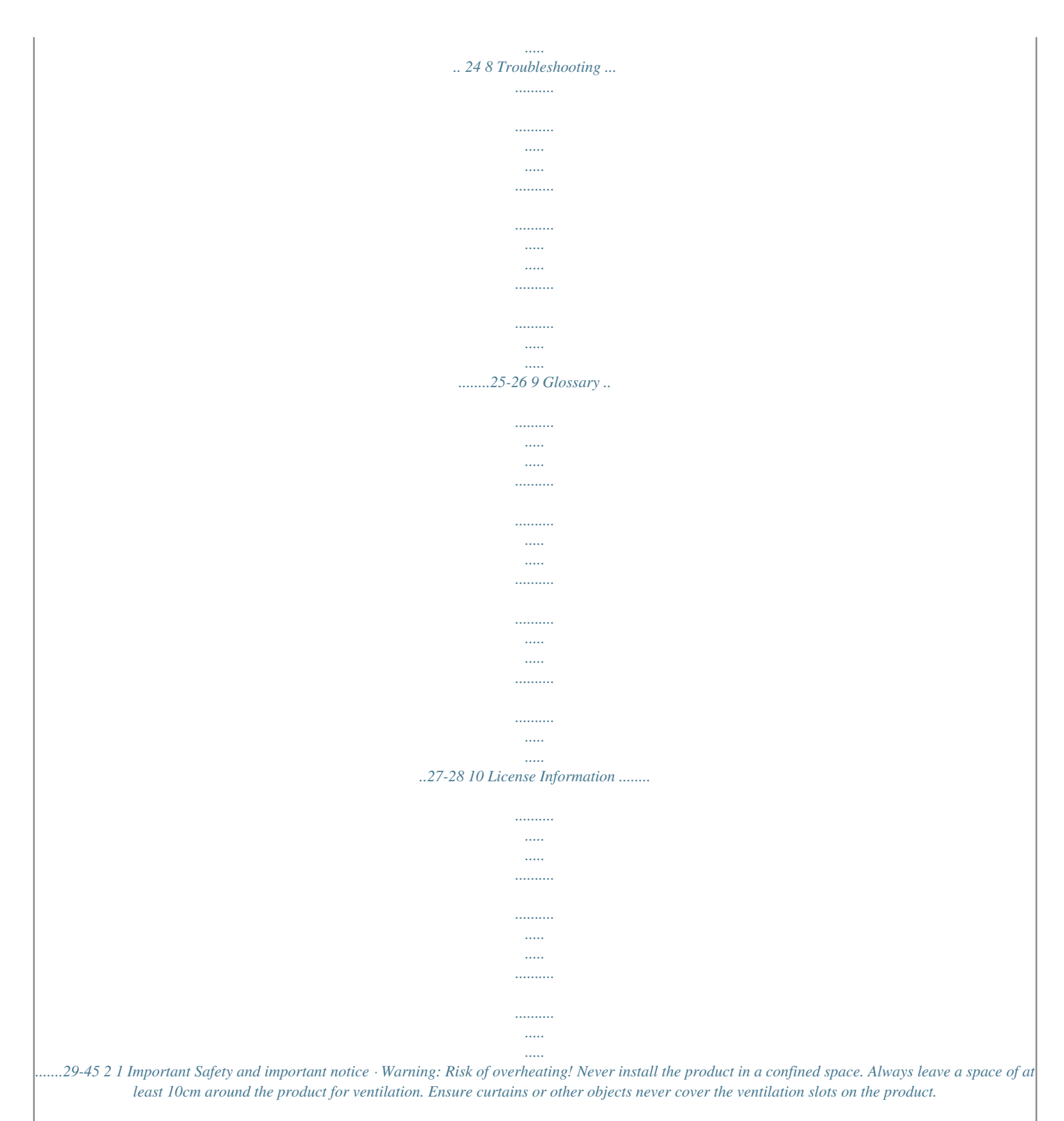

*Never place the product, remote control or batteries near naked flames or other heat sources, including direct sunlight. Only use this product indoors. Keep this product away from water, moisture and liquid-filled objects. Never place this product on other electrical equipment. Keep away from this product during lightning storms. Where the mains plug or an appliance coupler is used as the disconnect device, the disconnect device shall remain readily operable. LASER CAUTION: USE OF CONTROLS OR ADJUSTMENTS OR PERFORMANCE OF PROCEDURES OTHER THAN THOSE SPECIFIED HEREIN MAY RESULT IN HAZARDOUS RADIATION EXPOSURE. CAUTION: VISIBLE AND INVISIBLE LASER RADIATION WHEN OPEN AND INTERLOCKS DEFEATED. DO NOT STARE INTO BEAM. LOCATION: INSIDE, NEAR THE DECK MECHANISM.*

*Following information is only valid for EUmember States: Disposal of products The crossed out wheeled dust bin symbol indicates that products must be collected and disposed of separately from household waste. Integrated batteries and accumulators can be disposed of with the product. They will be separated at the recycling centres. The black bar indicates that the product was placed on the market after August 13, 2005. By participating in separate collection of products and batteries, you will help to assure the proper disposal of products and batteries and thus help to prevent potential negative consequences for the environment and human health.*

*For more detailed information about the collection and recycling programmes available in your country, please visit our website (http://www.recycle-*

*more.co.uk/ ) or alternatively please contact your retailer where the product was purchased. Disposal of batteries and/or accumulators The crossed out wheeled dust bin symbol indicates that batteries and/or accumulators must be collected and disposed of separately from household waste. If the battery or accumulator contains more than the specified values of lead (Pb), mercury (Hg), and/or cadmium (Cd) defined in the Battery Directive (2006/66/EC), then the chemical symbols for lead (Pb), mercury (Hg) and/or cadmium (Cd) will appear below the crossed out wheeled dust bin symbol. By participating in separate collection of batteries, you will help to assure the proper disposal of products and batteries and thus help to prevent potential negative consequences for the environment and human health. For more detailed information about the collection and recycling programmes available in your country, please visit our website (http://www.recycle-more.co.uk/ ) or alternatively please contact your retailer where the product was purchased. · · · · · Pb,Hg,Cd EU Conformity Statement This product is marked with "CE" and complies therefore with the applicable harmonized European standards listed under the Low Voltage Directive 2006/95/EC and the EMC Directive 2004/108/EC. ErP Directive 2009/125/ EC, R&TTE 1999/5/EC Responsible for CEmarking is TOSHIBA INFORMATION SYSTEMS (U.K.) LTD, Toshiba Court, Weybridge Business Park, Addlestone Road, Weybridge,Surrey,KT15 2UL, United Kingdom General Information This appliance may be fitted with a nonrewireable plug.*

*If it is necessary to change the fuse in a non-rewireable plug the fuse cover must be refitted. If the fuse cover is lost or damaged, the plug must not be used until a replacement available from the appliance manufacturer is obtained. If the plug has to be changed because it is not suitable for your socket, or becomes damaged, it should be cut off and an appropriate plug fitted following the wiring instructions below. The plug removed must be disposed of safely as it is hazardous if inserted into a live socket. 3 English Disposal of your old product and batteries IMPORTANT The wires in this mains lead are coloured in accordance with the following code: BLUE: NEUTRAL BROWN: LIVE As the colours of the wires in the mains lead of this unit may not correspond with the coloured markings identifying the terminals in your plug, proceed as follows: The wire that is coloured blue must be connected to the terminal in the plug which is marked with the letter N or coloured black. The wire that is coloured brown must be connected to the terminal which is marked with the letter L or coloured red. Do not connect either wire to the earth terminal which is marked by the letter E or by the safety earth symbol or coloured green or green-andyellow. Use a 5A BS1362 fuse which is approved by ASTA or BSI. Always replace the fuse cover after changing the fuse. Copyright notice This product incorporates copyright protection technology that is protected by U.*

*S. patents and other intellectual property rights. Use of this copyright protection technology must be authorized by Rovi Corporation, and is intended for home and other limited viewing uses only unless otherwise authorized by Rovi Corporation. Reverse engineering or disassembly is prohibited. Notice for Trademark English 4 HDMI, the HDMI logo and High-Definition Multimedia Interface are trademarks or registered trademarks of HDMI Licensing LLC in the United States and other countries.*

*BONUSVIEW TM Blu-ray DiscTM, Blu-rayTM, BD-LiveTM, BONUSVIEWTM, and the logos are trademarks of the Blu-ray Disc Association. Manufactured under license from Dolby Laboratories. Dolby and the double-D symbol are trademarks of Dolby Laboratories. Manufactured under license under U.S. Patent Nos: 5,956,674; 5,974,380; 6,226,616; 6,487,535; 7,392,195; 7,272,567; 7,333,929; 7,212,872 & other U.S. and worldwide patents issued & pending. DTS-HD, the Symbol, & DTS-HD and the Symbol together are registered trademarks & DTS-HD Master Audio | Essential is a trademark of DTS, Inc.*

*Product includes software. © DTS, Inc. All Rights Reserved. `AVCHD' and the `AVCHD' logo are trademarks of Panasonic Corporation and Sony Corporation. `DVD Video' is a trademark of DVD Format/ Logo Licensing Corporation. Oracle and Java are registered trademarks of Oracle and/or its affiliates.*

*Other names may be trademarks of their respective owners. "Wi-Fi CERTIFIED" logo is a registered trademark of Wi-Fi Alliance. "Wi-Fi PROTECTED SETUP" logo is a trademark of Wi-Fi Alliance. DLNATM, DLNA CERTIFIEDTM are trademarks, service marks, or certification marks of the Digital Living Network Alliance. YouTube is a registered trademark of Google, Inc.*

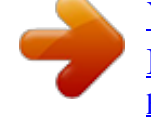

[You're reading an excerpt. Click here to read official TOSHIBA](http://yourpdfguides.com/dref/5446592) X3300 user guide

 *Picasa is a trademark of Google, Inc. 5 English 2 Your Product Region Regions Codes Both the Blu-ray Disc Player and the discs are coded by region. These regional codes must match in order to play the disc. If the codes do not match, the disc will not play. The Region Number for this Blu-ray DiscTM Player is described on the rear panel of the Blu-ray DiscTM player.*

*TM Blu-rayTM discs that can be played English 6 North America, Central America, South America, Korea, Japan, Taiwan, Hong Kong and South East Asia. Europe, Greenland, French territories, Middle East, Africa, Australia and New Zealand. Region DVD discs that can be played U.S.A.*

*and Canada regions U.K., Europe regions and Japan Asia Pacific, Taiwan, Korea ALL ALL ALL ALL ALL ALL 1 2 3 4 5 6 India, China, Russia, Central and South Asia. Australia, New Zealand, Latin America Russia and India regions China, Calcos Islands, Walls and Futuna Islands Feature highlights High-Definition entertainment Watch high-definition content disc with HDTV (High Definition Television). Connect it through a high speed HDMI cable.*

*You can enjoy excellent picture quality up to 1080p resolution with the frame rate of 24 frames per second with progressive scan output. BD-LiveTM Connect this player to the movie studios website via the LAN jack or Wi-Fi to access a variety of up-to-date content (e.g. refreshed previews and exclusive special*

*features). Blu-ray Disc TM Java Blu-ray Disc TM Java(BD-J) Application The BD-ROM format supports Java for interactive functions. "BD-J" offers content providers almost unlimited functionality when creating interactive BD-ROM titles. Product overview Main Unit 8 7 6 5 4 3 2 1 NO a b c d e f g h Control USB jack 1 B/X x Z IR Sensor Display panel Disc compartment Function Connect a USB flash drive. Turn the power on or restores the unit to the standby mode. Playback/Pause. Stop play.*

*Open or close the disc compartment. Point the remote control at the IR sensor. Show information about the current status of this unit. Load a disc into the disc drive. 1 2 3 4 NO a b c d Control AC power cord COAXIAL jack HDMI OUTPUT jack LAN jack Function Connect to a standard AC outlet. Output digital audio signals when connecting the coaxial digital cable. Output video/audio signals to a connected TV, monitor or AV amplifier. Connect to a TV, monitor or AV amplifier equipped with HDMI input. When not using Wifi, use this to connect to a network with an always-on broadband connection. It is reserved for future usage of BD-LiveTM, bonus content, Media Server Search, Picasa, YouTube, BBC iPlayeen applying the security key for the AP (wireless IP sharer), only the following is supported.*

*1. Authentication Mode: WPAPSK, WPA2PSK. 2. Encryption Type: WEP, TKIP, AES. 9 English Make the following connection to use this product. Option 2: Connect to network Connect this product to the network to enjoy BD-LiveTM bonus content, Media Server Search, Picasa, YouTube, BBC iPlayer, External Control and software upgrade by network. Connect USB device English 10 A USB flash drive provides an additional memory to software upgrade and enjoy BD-LiveTM bonus content. You can also enjoy playing back MP3/ JPEG/MPEG4 files stored in the USB flash drive. 4 Preparation Always fotton. The Select menu display language 1.*

*Press SETUP, [General Setting] menu is displayed. 2. Select [Language], then press . 3. Select [OSD], then press . - The language options may vary for different regions. 4. Press / to select a language, then press OK. Note: - If this disc player is connected to a HDMI CEC compliant TV, skip this setting. It switches automatically to the same OSD menu language as per your TV setting.*

*speed will increase through the following sequence: 2X, 4X, 8X, 16X, 32X 2. Press B/X to resume playback. 3. Press F.R m to fast reverse through the disc. The fast reverse speed changes based on how many times you pressed the button. The speed will increase through the following sequence: 2X, 4X, 8X, 16X, 32X 4. Press B/X to resume playback. Instant Search and Instant Replay 1. During playback, press and hold M button, you can search 30 seconds forward. 2. During playback, press and hold m button, you can instant replay the content from 10 seconds before. Previous and Next During playback, press PREV . button, and you can skip back to the previous chapter or track. Each press of this button will allow you to skip a chapter or track till the beginning of the disc. Press of NEXT > button during playback will allow you to skip the playback to next chapter or track. Slow Forward 1. Press =B during normal playback. The slow forward speed is 1/16 in default. 2.*

*To change slow forward speed, press =B repeatedly, and the slow forward speed will be changed in the following sequence: 1/16, 1/8, 1/4, 1/2, normal. 3. To exit slow forward mode and return to normal playback, press B/X. Step Forward Use this feature to help you to enjoy the video frame by frame. 1. Press B/X during normal playback, then playback will change to pause state. 2. Press ==B repeatedly to advance the picture frame by frame. 3. Press B/X to resume normal playback.*

*CONNECTED To open the MC and directly into the Connection folder. Advanced Playback DISPLAY Press this button and the screen will display some information about disc, such as: Title number, Chapter number, Track number, Elapsed Time, Mode, Audio, Angle, and Subtitle languages. Press this button again to turn off the information display. During DVD/CD playback, you may edit the chapter and track. REPEAT Press REPEAT repeatedly to select different repeat modes. Blu-ray DiscTM : Repeat Chapter and Title. DVD: Repeat Chapter, Title and All. VCD PBC Off/CD-DA/JPEG/MP3: Repeat Track and All. A-B To play certain section within the video or song, press A-B button to set the start point. Then, press A-B button again to set the end point and complete the setting.*

*The selected section will be played repeatedly. Press A-B button the third time to cancel this function. The end point cannot be set until 5 seconds of playback has elapsed from the start point. Not all Blu-rayTM discs support the repeat A-B feature. GOTO During playback, press GOTO button to edit Title, Chapter, and Time.*

*Press / and OK button on the remote control to select Title, Chapter, or Time. Then press the numeric buttons or / and then press OK. The playback will skip to the desired location. For Time Search, press / to select Title or Chapter time search. SUBTITLE Press this button repeatedly and the screen will display "X/XX XXX" or "Off".*

*The "X" indicates the current number of this language; "XX" indicates the total number of language; "XXX" indicates the language. The number of available languages depends on the disc. RETURN Press this button to return to the previous on-screen menu in setup menu such as External Memory Information, Parental Control, Country Code, etc. During MP3/JPEG/VIDEO playback, press RETURN once, it will return back to Media Center page. English 12 During VCD disc playback and PBC On is selected, press the button to return to PBC Menu.*

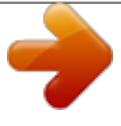

[You're reading an excerpt. Click here to read official TOSHIBA](http://yourpdfguides.com/dref/5446592)

[BDX3300 user guide](http://yourpdfguides.com/dref/5446592) <http://yourpdfguides.com/dref/5446592>

 *ANGLE During playback, press this button to change the angle of the picture. The screen will display "Angle X/X." The first "X" indicates the current number of angle, and the second "X" indicates total number of angle. Not all Blu-rayTM or DVD has the multi-angle feature. The screen will take around 5 seconds to change.*

*TOP MENU You may press this button at any time, and the Blu-ray DiscTM or DVD video disc playback will pop up the disc menu. POP UP/MENU During Blu-ray DiscTM playback, press POP UP/MENU to display the disc title, and the playback will not be stopped even the menu is on the screen. 1. Press the /// buttons to select an option, then press OK to confirm. 2. Press POP UP/MENU to close the menu. During DVD playback, press POP UP/MENU to open the disc menu. During VCD playback, press POP UP/MENU to switch PBC On/Off. During displaying USB and Data Disc file content in media center, press POP UP/MENU to add the Photo/Music/Video files to the playlist. 1.*

*Press /// buttons to select an option under the Photo/Music/Video files. 2. In the file browser, press to select the file(s) to be added to the playlist. " " will appear beside the selected files. 3.*

*Press POP UP/MENU button, a pop up menu will appear, then press / and OK button to select "Add to Playlist" to add the files to the Playlist. "Select all" and "Clear all" options are also available. Select "Cancel" to exit the pop up menu. All the selected files will be added to the "Playlist" folder. You can play or delete the files in the playlist.*

*Press POP UP/MENU to delete the selected files in "Playlist". Note: - This function is disabled for media server browsing. SETUP Press the SETUP button, and the screen will display some information about the player, such as: · General Setting · Display Setting · Audio Setting · System Information PROGRAM During CD/DVD/VCD playback, you can press this button to edit the sequence of the playlist. BOOKMARK During VCD/ DVD disc playback, press the BOOKMARK button to add the bookmark; press and hold for a few seconds to display the list of bookmark which you added before on the screen, then you can press the OK button to select the bookmark or CLEAR button to delete the bookmark. AUDIO Press AUDIO button on the remote control to select the audio streams that set within the Blu-rayTM or DVD disc. The screen will display: AUDIO: X / XX XXX XXXX "X" - The Current Audio Stream Number "XX" - The total number of Audio Stream "XXX" - Audio Language "XXXX" - Audio Technology MC Press this button to open Media Center. In Media Center, you can choose to play the files in USB, Data Disc, Media Server Search or to use other network features. ZOOM Press ZOOM button repeatedly to Zoom in/out playback in the video. Zoom mode : Zoom 2x -> Zoom 3x -> Zoom 4x -> Zoom 1/2 -> Zoom 1/3 -> Zoom 1/4. DIGEST During playback of JPEG disc, press DIGEST to view a page of 12 thumbnail images.*

*- Use /// to select an image. Press OK to view the selected image in full-screen and subsequent images will be displayed one after another automatically. - Press PREV /NEXT to view the previous or next thumbnail screen. PIP AUDIO Press PIP AUDIO button to open the secondary audio of secondary video(PIP's sub-window video). OSC Press OSC to open On Screen Control menu during playback. In this menu, you can make some playback-related control. The on screen control contains following items: [Title]: The title in current playback/titles in total. Select your desired title to playback. [Chapter]: The chapter in current playback/ chapters in total. Select your desired chapter to playback.*

*13 English [Time]: View the elapsed/remaining playback time of title/chapter. Use / to view: the elapsed playback time of title, the remaining playback time of title, the elapsed playback time of chapter, and the remaining playback time of chapter. [Mode]: Select playback mode among shuffle, random, and normal. [Audio]: The Blu-ray DiscTM/DVD disc's soundtrack language. Use / to view the audio available in the disc and select your desired Audio type.*

*[Angle]: The angle view of current playback/ the angles in total. Please reference Playback > Angle to see more detailed info. Use / to select your desired angle view. [Subtitle]: The Subtitle in current playback. Use / to view the subtitles available in the disc and select your desired subtitle type or turn it off. [Subtitle Style]: When you play the Blu-ray DiscTM or DVD disc and if it has external subtitle, you will see it in OSC menu. [Bitrate]: Use / to select audio or video bitrate. [Still Off]: Close the Still feature of DVD disc. For some DVD discs, a certain video picture will be frozen as a still picture during the process of*

*playback to let the user has a better view of certain picture. To continue playback, select Still Off. [Instant Search]: Instant search 30 seconds forward. [Instant Replay]: Replay the content from 10 seconds before. Tip: - The specified operation for each item will vary with disc types. And some items are available only when the disc is supportable. Blu-ray DiscTM BONUSVIEWTM Playing Secondary Video (Picture-in-Picture) and Secondary Audio is for Bluray DiscTM only.*

*Secondary video can be played from a disc compatible with the Picture-in-Picture (PIP) function. For the playback method, refer to the instructions for the disc. 1. Turn on secondary video by pressing the PIP button. 2. Press the PIP AUDIO button to select the secondary audio, and select an option except Off. The secondary audio is opened, you can hear the disc secondary video sound. In order to hear the secondary audio, the PIP feature on the disc must be turned on. 3. Press the PIP button again to turn off the secondary video.*

*Primary video English 14 Secondary video with Secondary Audio This function is not available when the primary video is played in Search, SlowMotion, or Frame-by-Frame or Fast Forward/ Reverse mode. To listen to the secondary audio, the digital audio output must be set to "Bitstream", "Re-encode" or "PCM". Otherwise, only the primary audio can be heard. Notes: - Not all the Blu-rayTM discs can support this function. - High Definition PIP (Second Video) is not supported.*

*Watermark This product uses Cinavia technology to limit the use of unauthorized copies of some commercially-produced film and videos and their soundtracks. When a prohibited use of an unauthorized copy is detected, a message will be displayed and playback will be interrupted. More information about Cinavia technology is provided at the Cinavia Online Consumer Information Center at http://www.cinavia. com.*

*To request additional information about Cinavia by mail, send a postcard with your mailing address to: Cinavia Consumer Information Center, P.O. Box 86851, San Diego, CA, 92138, USA. 6 Customizing This section describes the various setting option of this Blu-ray DiscTM player.*

[You're reading an excerpt. Click here to read official TOSHIBA](http://yourpdfguides.com/dref/5446592)

[BDX3300 user guide](http://yourpdfguides.com/dref/5446592)

 *If the setup option is greyed out, it means the setting cannot be changed at the current state. General Setting 1. Press SETUP button on the remote control. The Setup Menu appears. General Setting System Language Playback Security Network Screen Saver Disc Auto Playback CEC Load Default Upgrade On On On More..*

*. More... {On} - Turns on REGZA-LINK features. -With CEC on, during TV standby with the Blu-ray DiscTM player on, pressing SETUP, PLAY/PAUSE will power on the TV. When you turn the TV off, this unit will automatically turn off. {Off} - Disables REGZA-LINK features. · [Load Default] Reset all settings of Blu-ray DiscTM player to initial default state. - Follow the instruction on the TV screen to confirm the default setting operation. 1. Select Load Default. 2. A dialogue box pops up shown as below. Select OK.*

*Load Default Do you want to load default? Move cursor key to select menu option then use "OK" key to select SETUP Exit 2. Press to select an option, then press to access. 3. Press / to select a setup option and press . 4.*

*Select the setting you wish to change and press OK to confirm. - Press to return to the previous menu. [System] To change the following system option to personalize your Blu-ray DiscTM player. · [Screen Saver] Turn On or Off the screen saver mode. It helps to protect the TV screen. { On } Set the screen saver active after approximately 5 minutes with no operation. You can turn off the screen saver by pressing the SETUP button. - The Blu-ray DiscTM player will switch to standby mode if there is no operation after the screen saver is engaged for approximately 10 minutes. { Off } Turn off the screen saver mode. The Blu-ray DiscTM player will not switch to standby mode automatically.*

*· [Disc Auto Playback] Turn On or Off the disc automatic playback switching mode. {On} The disc playback automatically after loading. {Off} Turn off disc auto playback mode. · [CEC] This player supports REGZA-LINK which uses the HDMI CEC (Consumer Electronics Control) protocol. You can use one single remote control to control all REGZA-LINK-compliant devices that are connected through HDMI connectors. OK Cancel 3. It may take awhile when loading default is in progress. Please wait...*

*Load Default Loading default, please wait... 30% 4. TV will display as follow: Welcome to the Toshiba Blu-ray Disc Player Setting Wizard. Some simple settings are suggested before you begin. You can also access detailed settings from the Setup Menu. OK Next 5. Press OK, enter language setting. Press/ to select a language option.*

*Choose an OSD language before starting. The language selected will be applied not only here but also in other OSD windows, menus etc. English Previous OK Next 6. Press OK, enter Resolution setting. Choose a resolution that fits your TV. Change will be applied immediately, you have 15s to determine whether to save the setting or rollback to prior resolution. Better performance will be provided by an HDMI connection! Auto 480i/576i 480p/576p 720p 1080i 1080p Previous OK Next 15 English Press / to select an option. Press OK. Select "Yes" or "No" using /. Resolution has been changed! 14s Yes No Does everything looks all right with this resolution? Press Yes if you want to apply it.*

*Press No to rollback to previous one. Previous OK Next 7. Press OK, enter Aspect ratio setting. Choose an aspect ratio that fits your TV. The change will be applied in the next page. Determine whether to save the setting or rollback to the previous aspect ratio. 16:9 Full 16:9 Normal 4:3 Pan&Scan 4:3 Letterbox Previous OK Next Press / to select an option. Press OK. Setting wizard is complete! Now press the OK button to finish and return to the Setup Menu. - When you upgrade the system using USB flash drive, you should make a new folder named UPG\_ALL, and copy the upgrade file into this folder.*

*SW upgrade by Internet introduction There are two modes to upgrade via internet: Automatic Mode and Interactive Mode. Automatic Mode: The player will check the Internet whether it is connected automatically when powered on. If connected, player will try to connect the Toshiba server to check if there is new firmware for the player. If yes, the player will pop up a message on the screen to inform you that an upgrading firmware is available on the internet. You can choose whether to upgrade or not.*

*Upgrade New software found! Upgrade? English 16 Cancel OK Start Previous OK Finish 8. Press OK to return to [General Setting] Menu. · [Upgrade] For software upgrades to enhance performance, you could select the following upgrade method and start to upgrade. {Disc}/{USB Storage}/{Internet} SW upgrade by Disc/USB Storage Upgrade the software from the disc or USB flash drive. 1.*

*Insert the disc or connect the USB flash drive which contains the upgrade file package. 2. Follow the instruction on the TV screen to confirm upgrade operation. - The system will reboot after 5 seconds or OK key is pressed. Notes: - If set [Disc Auto Playback] to [Off], after you insert the disc that contains the upgraded information to upgrade system, you have to start upgrade from this option of SETUP Menu. - If the upgrade file package did not pass the verification, error prompt is displayed , check the package again (such as the package is not complete). - Make sure the firmware version is not an old version. Interactive Mode: You can also do Internet upgrade via setup menu. You should make sure that the player is connected to the internet first. Press SETUP button of the remote control, then choose "System -> Upgrade -> Internet" and press OK button.*

*Then the player will connect the Toshiba server to check if there is new firmware for the player. Upgrade Connecting to the server. Please wait! If yes, the player will pop up a message on the screen and you can choose whether to upgrade or not. Upgrade New software found! Upgrade? Cancel OK Start If no, the player will pop up a message on the screen to inform you that there is no new firmware for the player. Upgrade Current version is latest. Update is not available. Cancel Upgrade Downloading upgrade file.Please wait! Cancel 2. When download is finished, the player will pop up a message for you, and you can choose whether to proceed with the upgrading or not. If you choose to upgrade, the player will begin to upgrade, and pop up a message to show the progress.*

*When upgrade is done, the player will restart. Attention! Do NOT cut off the power supply when the firmware is upgrading! If not, the player might become unworkable. · [External Memory] External Memory would be used in BDLiveTM function. When you plug in the USB flash drive which has at least 1GB free space to play BD-LiveTM function, the Blu-ray DiscTM system would make a directory named BUDA automatically. Information will display the Free size. 1. Press OK. 2. Follow the instruction on the TV screen to select {Information}. General Setting System Language Playback Security Network Screen Save Information Disc Auto Playback CEC Free size is : 0MB General Setting System Language Playback Security Network Move cursor key to select menu option then use "OK " key to select SETUP Exit OSD Menu Audio Subtitle English English English English Select the default on-screen display language.*

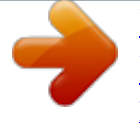

[You're reading an excerpt. Click here to read official TOSHIBA](http://yourpdfguides.com/dref/5446592) [BDX3300 user guide](http://yourpdfguides.com/dref/5446592) <http://yourpdfguides.com/dref/5446592>

 *· [Menu] Select the default menu language. ·[OSD] ·[Audio] Select the default audio language. ·[Subtitle] Select the default subtitle language. [Playback] General Setting System Language Playback Security Network Angle Mark PIP Mark Secondary Audio... Last Memory PBC On On On On On Off On On On More... Erase Disc Auto Upgrade Load Default Move cursor key to select menu option then use "OK " key to select RETURN Return 3.*

*Press OK to select "Erase", the data in the BUDA folder will be cleared. · [Power Down Mode] Quick Start can reduce the time of Power On or Power Off significantly. But the power consumption is higher in Quick Start mode. Setting methods: Setup Menu -> General Setting -> System -> Power Down Mode -> Normal/Quick Start (Default as Normal). Choose Quick Start to go into Quick Start mode. This mode will only be activated upon your next standby Off/On. Generally, in Normal mode, Power On or Power Off takes longer time and its Move cursor key to select menu option then use "OK " key to select SETUP Exit · [Angle Mark] Some Blu-rayTM discs/DVDs contain the scenes recorded with multiple angles, which allow you to enjoy the videos with your desired angles, therefore the angle mark is displayed only when the Blu-ray DiscTM/DVD disc is supportable for multiangle and Angle Mark is set to ON. {On} Display the angle mark. {Off} Hide the angle mark. · [PIP Mark] The Picture -In- Picture (PIP) mode display two pictures on the TV screen at the same time, the full screen picture is called Main Window and the small inset window is 17 English Remark : If you choose to upgrade the new FW , 1.*

*The player will begin to download the upgrade file and pop up a message to show the progress. standby power consumption is low. In Quick Start mode, Power On or Power Off takes shorter time and its standby power consumption is higher. Notes: - Please be noted that the responding time to the video output varies for different TV, therefore the responding time to power on the TV in Quick Start mode may vary. - The player will reset to Normal mode whenever the AC power recovers from a loss.*

*[Language] Set up the OSD(On-Screen Display), Menu, Audio and Subtitle default language for the player. called Sub Window. The PIP mark is displayed when in PIP mode and PIP Mark is set to ON. {On} Display the PIP mark. {Off} Hide the PIP mark.*

*Note: - High Definition PIP (Second Video) is not supported. · [Secondary Audio Mark] {On} Display Secondary Audio Mark. {Off} Hide the Secondary Audio Mark. · [Last Memory] If you open the disc tray or switch this Blu-ray DiscTM player to standby state during normal playback, the Blu-ray DiscTM player can memorize the end playing point, the player will start playback from the memorized point next time. {On} Active Last Memory feature. {Off} Disable Last Memory feature. Note: - Not all the Blu-rayTM discs can support this function. · [PBC] VCD2.0 has PBC control (Playback Control) menu, which allow you to interact with the system via menu. {On} Display playback control menu, use NUMBER keys to select desired option.*

*{Off} Hide playback control menu and start playback from track1 automatically. · [Closed Caption] Allow people who are deaf or hearing impaired, to have access to television programming by displaying the audio portion of a television programme as text on the screen. {On} Display the Closed Caption. {Off} Hide the Closed Caption. [Security] General Setting System Language Playback Security Network Move cursor key to select menu option then use "OK " key to select SETUP Exit Change Password Country Code Parental Control More... More...*

*More... English 18 · [Change password] Follow the instruction on the TV set or change the password for locked discs and play restricted Blu-rayTM discs/ DVDs. General Setting System Language Playback Security Network Screen Save Off Change Password Disc Auto Playback On Please enter current password: CEC On On More.*

*.. Disc Auto Upgrade Load Default Move cursor key to select menu option then use "OK " key to select RETURN Return 1. Use NUMBER keys to enter four digit old password. The default password is "0000".*

*2. Enter the new password. General Setting System Language Playback Security Network Screen Save Off Change Password Disc Auto Playback On CEC New password : On On More... Disc Auto Upgrade Load Default Confirm password : Move cursor key to select menu option then use "OK " key to select RETURN Return 3. Enter the new password again to confirm. · [Country Code] This ensures that you will be able to see the scenes intended for your current residential Country/Area. Use NUMBER Keys to enter your password, then you can choose your Country/Area. · [Parental Control] Restricts access to discs that are unsuitable for children.*

*These discs must be recorded with rating. 1. Press OK. 2. Use NUMBER keys to enter the password. General Setting System Language Playback Security Network Screen Save Off Parental Control Disc Auto Playback On Enter password: CEC On On More... Disc Auto Upgrade Load Default Move cursor key to select menu option then use "OK " key to select RETURN Return 3. Select a rating level, then press OK.*

*General Setting System Language Playback Security Network Screen Save Off Parental Control Disc Auto Playback On CEC Off [1] KID SAFE Select level: On On [2] Disc Auto Upgrade G Load Default More... Off RETURN Return Items G PG PG-13 PGR R NC-17 ADULT Description All children and general guidance Parental guidance Parental guidance for children under 13 Parental guidance Recommended Restricted viewing No one 17 and under allowed Adult only KID SAFE Safe for kids Notes: - Rated discs above the level you set in [Parental Control] require a password to be entered. - The ratings are country dependent.*

*To allow all discs to play, select 'Off'. [Network] General Setting System Language Playback Security Network Interface Wireless Setting IP Setting Connection Test Information Move cursor key to select menu option then use "OK " key to select SETUP Exit To enjoy BD-Live bonus contents, Media Server Search, Picasa, YouTube, BBC iPlayer and External Control, set up the network connection. Connect to network with Ethernet 1. Connect the Blu-ray DiscTM player to the broadband modem or router. 2.*

*In the Setup menu, select [Network], then press . 3. Select [Interface] in the menu, then press OK to select [Ethernet]. 4. Select [IP Setting] in the menu, then press OK to select [Auto]. An IP address is obtained automatically. If no IP address is obtained, select [Manual] to input IP Address, Subnet Mask, Default Gateway, DNS1/DNS2 and press OK to re-connect again to the network. It will try to obtain the IP address again. 5. Press RETURN or press OK to exit.*

*TM Notes: - Ensure that the network cable is properly connected and the router is switched on.*

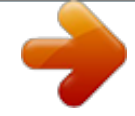

[You're reading an excerpt. Click here to read official TOSHIBA](http://yourpdfguides.com/dref/5446592) [BDX3300 user guide](http://yourpdfguides.com/dref/5446592)

 *- During [Manual] mode, if the number is entered incorrectly, press to erase the number. - This player does not support automatic detection of cross-cables. Use the straight (standard) LAN cable. Connect to network with Wireless 1. In the Setup menu, select [Network], then press . 2. Select [Interface] in the menu, then press OK to select [Wireless]. 3. A message will pop up on the screen, select "Yes" to continue.*

*4. Select [Scan] or [Manual] or [Auto]. 5. Then select "Next" and press OK to continue. [Scan] Select [Scan] in the menu, the Blu-ray DiscTM player will start scanning and provide a list of available network in your area.*

*Select your network ID and then press OK twice, the alphanumeric keys will appear for you to input your password. If your network does not required password, press OK once. [Manual] If you know the details information of a network, you can choose this way to connect a wireless network. First, enter the ID of the network (SSID), then select the encryption type of WPS and lastly enter the password. Press OK to call out the alphanumeric keys on the screen for your entries.*

*Then you can connect the Blu-ray DiscTM player to the network. [Auto] The Blu-ray DiscTM player will try to connect automatically to a wireless network. PBC (Push Button Configuration): 1. Turn on the router, set it to WPS, then press WPS button if it has it. 2. Switch on the Blu-ray DiscTM player and connected devices, then use remote control to choose: General Setting -> Network -> Interface -> Wireless -> Auto -> PBC -> Next. 3. Press SETUP to exit. PIN (Personal Information Number): 1. Turn on the router.*

*2. Switch on the Blu-ray DiscTM player and connected devices, then use remote control to choose: General Setting -> Network -> Interface -> Wireless -> Auto -> PIN. A set of PIN code will be prompted. 3. Then open web browser to go to the router setting page to input the PIN code. 4. Select "Next" on the Bluray DiscTM player. 5. Press SETUP to exit. 19 English 20 Notes: - Ensure that the Wifi router is switched on.*

*- A contract with the provider is needed to connect to the Internet. - Loading BD-LiveTM content from the internet may take some time, depending on the file size and the speed of the internet connection. To enjoy BD-LiveTM bonus content, you need to connect 1GB or larger USB flash drive. - Depending on the WPS type, password input prompt may not be displayed. - The network ID (SSID) and password input are case sensitive.*

*· [Interface] Choose the way to connect network, Ethernet or Wireless. · [Wireless Setting] When "Wireless" is chosen in Interface, you can use Wireless Setting option to search and connect a wireless network. · [IP Setting] {Auto} Auto obtain network information. {Manual} Manual setup network information. · [Connection Test] Display Network connection status information.*

*· [Information] Display all Network Information. · [BD-Live Connection] {Permitted} During playback of BD-LiveTM disc, the disc may automatically download all information from appointed network. {Partial Permitted} During playback of BD-LiveTM disc, the disc may automatically download partial of the information from appointed network. {Prohibited} Disable downloading information from network. · [Media Server Search] Enable or disable the Media Server Search feature. See details in page 22 for Media Server Search introduction. {Enable} Enable the Media Server Search feature. {Disable} Disable the Media Server Search feature. · [External Control Setting] Set up the External Control Setting information. {Device Name} Input the Device Name (to control the Blu-ray DiscTM player from the iPhone etc.*

*) by using the on-screen software keyboard. Strings(1-15 characters), [A-Z][A-Z0-9]\* {User Name} Input the User Name (to control the Blu-ray DiscTM player from the iPhone etc.) by using the on-screen software keyboard. Strings(Max. 16 characters), [a-zA-Z0-9] [a-zA-Z0-9\_-¥.]\* {Password} Input the Password (to control the Blu-ray DiscTM player from the iPhone etc.) by using the on-screen software keyboard. Strings(Max. 16 characters), [a-zA-Z0-9] [azA-Z0-9\_-¥.]\* {Port Number} Port Number should be 80 or integer from 2000 to 10000, the default value is 4000.*

*Note: - Toshiba does not guarantee normal operation with all connected devices. (\*)Notes: - Strings(1-15 characters), [A-Z][A-Z0-9]\* You can input 1-15 characters in Device Name, [A-Z] represent the first character, you can only choose from capital letter A to Z. [A-Z0-9] represent the rest of the characters, you can choose from capital letters A to Z or numbers from 0 to 9. - Strings(Max. 16 characters), [a-zA-Z0-9] [a-zA-Z0-9\_-¥.*

*]\* You can input 1-16 characters in User Name and Password, [a-zA-Z0-9] represent the first character, you can choose from both the lower-case a to z and capital letters A to Z or number from 0 to 9.[a-zA-Z0-9\_-¥.] represent the rest of the characters, you can choose from both the lower-case a to z and capital letters A to Z, numbers from 0-9 or symbols. English Display Setting 1. Press SETUP, [General Setting] menu is displayed.*

*2. Press to select [Display Setting], then press . 3. Select an option, press to access. Display Setting TV Video Process TV Screen Resolution Color Space HDMI Deep Color HDMI 1080/24p Move cursor key to select menu option then use "OK " key to select 16:9 Full Auto YCbCr422 Off On SETUP Exit 4. Press / to select a setup option and press . 5. Select the setting you wish to change and press OK to confirm. - Press to return to the previous menu. - Press SETUP to exit the menu.*

*[TV] · [TV Screen] Select the screen format according to how you want the picture to appear on the TV. {16:9 Full} For a disc with the aspect ratio of 4:3, the output video is stretched into 16:9 full screen. {16:9 Normal} For a disc with the aspect ratio of 4:3, the output video is resized vertically to match what will be seen on the display. {4:3 Pan&Scan} For standard TV, it displays a wide picture on the entire screen and cuts off the redundant portions. {4:3 Letterbox} For standard TV, it displays a wide picture with two black borders on the top and bottom of 4:3 screen. · [Resolution] Select a video output resolution that is compatible with your TV display capability. {Auto} Select the most suitable resolution according to the TV. {480i/576i}, {480p/576p}, {720p}, {1080i}, {1080p} Select a video resolution setting that is best supported by the TV. See TV manual for details. · [Color Space] Select a predefined Colour space of picture.*

*{RGB} Select RGB Colour space. {YCbCr} Select YCbCr Colour space. {YCbCr422} Select YCbCr422 Colour space. {Full RGB} Select Full RGB Colour space. · [HDMI Deep Color] This feature is available only when the display device is connected by a HDMI cable, and when it supports Deep Colour feature.*

> [You're reading an excerpt. Click here to read official TOSHIBA](http://yourpdfguides.com/dref/5446592) [BDX3300 user guide](http://yourpdfguides.com/dref/5446592) <http://yourpdfguides.com/dref/5446592>

 *{30 bits} Output 30 bits Colour. {36 bits} Output 36 bits Colour. {Off} Output standard 24 bits Colour. Note: - When the colour space is "YCbCr422", even if HDMI Deep Color is set to 30bits/36bits, it is not output with Deep Colour. · [HDMI 1080/24p] {On} Enable 1080/24p video Notes about HDMI 1080/24p: If you want the 1080/24p output, it should fulfill below 3 conditions: 1.*

*TV supports the 1080/24p display; 2.Player choose the 1080/24p option in the setup menu; 3.Media must be the 1080/24p video. Notes: - This resolution becomes effective only when the playing Blu-ray DiscTM contents are Film source. - During HDMI 1080/24p playback, there will be no composite output. [Video Process] Display Setting TV Video Process Video Adjust Sharpness More... Low Move cursor key to select menu option then use "OK " key to select SETUP Exit · [Video Adjust] Select a predefined setting of the video. 1.*

*Press OK. 2. Press/ to adjust the video Brightness, Contrast, Hue and Saturation. {Brightness} - Press / to adjust the brightness of display, goes left means dark and right means bright. {Contrast} - Press / to adjust the contrast of display, goes left means low contrast and right means high contrast. {Hue} - Press / to adjust the Hue of display, goes left means low hue and right means high hue. {Saturation} - Press / to adjust the saturation of display, goes left means low Saturation and right means high saturation. 3. Press RETURN to exit. Brightness Contrast Hue Saturation Change RETURN Exit · [Sharpness] Select the level of sharpness: High, Middle, Low.*

*{High} - Select High sharpness level. {Middle} - Select Middle sharpness. 21 English resolution setting. {Off} Disable 1080/24p video resolution setting. level.*

*{Low} - Select Low sharpness level. Audio Setting 1. Press SETUP, [General Setting] menu is displayed. 2. Press to select [Audio Setting], then press .*

*3. Select an option, press to access. Audio Setting Audio Output Coaxial HDMI Down\_samp Dolby DRC Move cursor key to select menu option then use "OK " key to select PCM PCM 48K Auto {192K} For discs recorded at sampling rate of 192 kHz. · [Dolby DRC] Select the Dynamic Range Control mode which makes it available to listen to a movie at a low volume without losing sound clarity. {Off} Non-dynamic range compress. {On} Dynamic range compress. {Auto} Adjust the DRC according to input audio. The setting of Auto is effective for Dolby TrueHD. English 22 System Information 1. Press SETUP, [General Setting] menu is displayed.*

*2. Press to select [System Information]. - The current software version and MAC address(Ethernet and Wireless) will be displayed. - Press to return to the previous menu. - Press SETUP to exit the menu. System Information SETUP Exit 4. Press / to select a setup option and press . 5. Select the setting you wish to change and press OK to confirm. - Press to return to the previous menu.*

*- Press SETUP to exit the menu. [Audio Output] · [Coaxial] Select the output mode of COAXIAL jack, options include Bitstream, PCM, Re-encode and Off. {Bitstream} Output digital signal without any processing. {PCM} Output digital signal with processing, only two channels export. {Re-encode} Auto select signal type from COAXIAL jack according to the Audio stream on disc.*

*{Off} No output for Coaxial. · [HDMI] Select the output mode of HDMI OUTPUT jack, options include Bitstream, PCM, Re-encode and Off. {Bitstream} Output HDMI digital signal without any processing. {PCM} Output HDMI digital signal with processing. {Re-encode} Auto select signal type from HDMI OUTPUT jack according to the Audio stream on disc.*

*{Off} No output for HDMI. · [Down\_samp] Select the digital audio signal sampling frequency. (Only Coaxial) {48K} For discs recorded at sampling rate of 48 kHz. {96K} For discs recorded at sampling rate of 96 kHz. Software version: V XX Ethernet MAC: E8-E0-B7-XX-XX-XX Wireless MAC: XX-XX-XX-XX-XX-XX Move cursor key to select menu option then use "OK " key to select SETUP Exit Network Functional description Media Server Search With this player connected to network, you can play video, music and photo files from the server. 1. Connect this player to server network. 2. Press MC. 3.*

*Select [Media Server Search], and press OK. »» All the connected shared servers/ folders are shown in the list (Max. 16). 4. Select a server, and press OK to open it. 5. Select a kind of media (Photo, Music, Video) and press OK to open it. 6. Select a file or a folder to play or open it. You can only see and play files supported by both Windows Media player and the Blu-ray DiscTM player.*

*· You may control play with the disc play features. Picasa With this player, you can access, search and view photos stored in your Picasa Web Albums. What you need to do: · On your computer, visit www.picasa.com to create an account with Picasa Web Albums.*

*You need to do this only once. 1. Connect this player to the Internet. 2. Press CONNECTED button in remote control; or press MC, select [Connection], and press OK.*

*3. Select [Picasa], and press OK. »» The default Picasa page is displayed on the TV screen. 4. Log into the Picasa Web Albums with your Picasa web account. · For the first time log in, select "New User". · To enter your Username and Password, press OK and the alphanumeric keys will appear on the TV screen for your entries. · To delete your created User Account, press the red button on the remote control. 5. Use the remote control to navigate to select: · My Photos: Display the photos stored in your Picasa Web Albums.*

*· Featured: Display the featured photos from Picasa website. · Friends: Display the list of friends. · Search: Search photos based on keywords. · Favorites: Display the favourite photos from your Picasa Web Albums. · Tag: Display the photos that have been tagged in your Picasa Web Albums. 6. To exit the Picasa page, press RETURN. Play a slideshow 1. Use the remote control to select "My Photos" from the Picasa page, and press OK. »» The photos in your Picasa Web Albums are displayed in thumbnails.*

*2. Select a photo, and press OK to view the photo in full screen. 3. Press OK again to start a photo slideshow. 4.*

*During slideshow, press [OSC] to access the following options, and then press OK YouTube With this player connected to the Internet, you can browse, search and watch YouTube videos. 1. Connect this player to the Internet. 2. Press CONNECTED button in remote control; or press MC, select [Connection], and press OK.*

*3. Select [YouTube], and press OK. »» The default YouTube page is displayed on the TV screen. 4. Use the remote control to navigate and select options. · To exit YouTube, press MC. Note: - If you do not press any button for few seconds, the on-screen buttons and menu will disappear. BBC iPlayer With this player connected to the Internet, you can browse, search, watch BBC iPlayer videos and listen to BBC iPlayer radio.*

[You're reading an excerpt. Click here to read official TOSHIBA](http://yourpdfguides.com/dref/5446592)

[BDX3300 user guide](http://yourpdfguides.com/dref/5446592)

 *1. Connect this player to the Internet.*

*2. Press CONNECTED button in remote control; or press MC, select [Connection], and press OK. 3. Select [BBC iPlayer], and press OK. »» The default BBC iPlayer page is displayed on the TV screen. 4. Use the remote control to navigate and select options. · To exit BBC iPlayer, press RETURN. 23 English Note: - When using Media Server Search, you need to setup the network server according to each server Specification. to select an option: · Current playing: Display the index of the current photo.*

*· Slideshow pause/play: Pause or play a slideshow. · Rotate: Rotate the current photo. · Zoom: Zoom in or zoom out the photo. · Effect: Select a slideshow effect. · Speed: Select a slideshow speed.*

*· Add this friend: Add the owner of the current photo to the friends list. 5. To return to the previous screen, press . 7 Specification Playable media This product can play: · Blu-ray DiscTM-Video, BD-R/RE2.0, BDAV · DVD, DVD-Video, DVD+R/+RW, DVD-R/-RW, DVD+R/-R DL (Dual Layer) · Video CD/SVCD · Audio CD, CD-R/CD-RW · AVCHD · USB flash drive Video Signal system: PAL/NTSC HDMI Output: 480i/576i, 480p/576p, 720p, 1080i, 1080p, 1080/24p.*

*Audio · Digital output (Coaxial): 0.5 Vp-p (75 ohm) · HDMI output LAN · LAN terminal 10BASE-T/100BASE-TX WIFI · This player supports Singlefrequency 2.4GHz wireless signal and all frequency channel. IEEE 802.11b/g/n Authentication Mode: WPAPSK, WPA2PSK Encryption Type: WEP, TKIP, AES USB · USB 1.1 / USB 2.0 Full-speed / USB 2.0 High-speed · Supporting range: USB Mass Storage Class Device, 4 ports USB HUB, Card reader, Flash disk · Supported file system: FAT32 · Maximum size supported: 1000GB (HDD needs self-powered) · Does not support unpowered HDD Main Unit · Power supply rating: 200V-240V 50/60Hz · Power consumption: 18W · Power consumption in standby mode (Normal mode): <0.5W · Power consumption in standby mode (Quick Start mode): <5W · Dimensions (w x h x d): 360 ×36× 200(mm) · Net Weight: 1.22 kg · Operating temperature: 5°C to 35°C · Operating*

*humidity: Less than 80 % (no condensation) Accessories supplied · Remote control · One R03 (AAA size) battery · Simple IB English 24 Compatible file formats MP3 tracks · Supported file extension: '.*

*mp3' · Supported audio codec : MP3 · ISO format · Supported corresponding bitrate: 8kbps320 kbps · Supported sampling frequencies: 32kHz, 44.1kHz, 48kHz JPEG · Supported file extension: '.jpg' or `.jpeg' · JPEG/ISO format · Does not support Picture CD MKV · Supported file extensions: '.MKV' · Supported video codecs: H264 MP/HP, MPEG4 SP/ASP, MPEG1, MPEG2 · Supported audio codecs: AAC 2ch & 5.1ch, MP3, AC3, DTS, LPCM · Supported subtitles: Text/UTF8, SSA, SMI, SUB, SRT, ASS · Playback of MKV files in CD-R/RW may not be compatible · Some MKV format discs may not play, depending on the video resolution and frame rate condition Other formats · MP4 ('.mp4', '.mov'), AVI ('.avi'), MPEG ('.mpg', '.*

*mpeg') 8 Troubleshooting English 25 If you experience any of the following difficulties while using this unit, check the list below before consulting your nearest TOSHIBA dealer. Problem No reaction to the remote control. Tip Connect the product to the power outlet. Point the remote control at the product. Insert the battery correctly.*

*Insert new battery in the remote control. No video signal on the display device. Turn on the TV. Set the TV to the correct external input. Select the correct video resolution.*

*Set TV System of TV correctly. Incorrect or no audio / video signal on the amplifier/display device via HDMI cable. No high-definition video signal on the TV. If the unit is connected to the unauthorized display device with an HDMI cable, the audio/video signal may not be output. Ensure the amplifier/display devices setting match the Blu-ray DiscTM player. Does the disc contain high-definition video? High-definition video is not available when the disc does not contain it. Does the TV support high-definition video? High-definition video is not available when the TV does not support it. No audio signal from the loudspeakers of the audio system. Cannot play back a disc. Turn on the audio system.*

*Set the audio system to the correct external input. Increase the volume level of the audio system. Make sure that the Blu-ray DiscTM player supports the disc. Make sure that the Blu-ray DiscTM player supports the region code of the DVD or Blu-ray DiscTM. For DVD+RW/+R or DVD-RW/-R, make sure that the disc is finalized. Clean the disc. Cannot play back JPEG files from a disc. Cannot play MP3 files from a disc. Make sure that the disc was recorded in the JPEG/ISO format. Make sure that the disc was recorded in the ISO format.*

*Make sure that the bitrate of the MP3 files is between 8 and 320 kbps. Make sure that the sample rate of the MP3 files is 32kHz, 44.1kHz or 48kHz. Cannot find a JPEG file. Make sure that the selected group (folder) does not contain more than 9,999 files for DVD and 999 files for CD. Make sure that the file extension is .jpg, .JPG, .jpeg or .JPEG.*

*Make sure that the selected folder does not contain more than 9,999 files for DVD and 999 files for CD. Make sure that the file extension is .mp3 or .MP3. When you upgrade the system with USB flash drive, you should make a new folder named UPG\_ALL, and copy the upgrade file into this folder. When you upgrade the system by network, please make sure the player is connected to the internet when upgrading the SW. English 26 Cannot find a MP3 file. Cannot upgrade SW. Sometimes the options of setup menu cannot be selected. When playing a DVD disc or Blu-ray DiscTM, press STOP button once, the player will go into stop resume mode, meanwhile you cannot change some settings in setup menu such as language subitem menu, audio, subtitle etc.*

*If you want to change that, press STOP button twice, the player will go into full stop mode, then you can do it. 9 Glossary Aspect ratio Aspect ratio refers to the length to height ratio of TV screens. The ratio of a standard TV is 4:3, while the ratio of a high definition or wide TV is 16:9. The letterbox allows you to enjoy a picture with a wider perspective on a standard 4:3 screen. AVCHDTM AVCHDTM is a new format for high definition video camcorders which can record and play high-resolution HD images. AVI Audio Video Interleave, known by its acronym AVI, is a multimedia container ormat. AVI files can contain both audio and video data in a file container that allows synchronous audio-with-video playback. BD-JavaTM With some Blu-ray DiscTM which support JavaTM applications, you can enjoy the interactive functions such as games or interactive menus.*

[You're reading an excerpt. Click here to read official TOSHIBA](http://yourpdfguides.com/dref/5446592)

[BDX3300 user guide](http://yourpdfguides.com/dref/5446592)

## *BD-LiveTM BD-LiveTM is a BD-video (BD-ROM version 2 Profile 2.0/Profile 1.*

*1) which contains new functions (e.g. Internet connection), in addition to the BONUSVIEWTM function. Blu-ray DiscTM Blu-ray DiscTM is a next generation optical video disc capable of storing five times more data than a conventional DVD. The large capacity makes it possible to benefit from the features such as high-definition videos, multichannel surround sound, interactive menus and so on.*

*BONUSVIEWTM This is a Blu-ray DiscTM-Video (Final Standard Profile or Profile 1.1) that supports interactive content encoded on the disc, such as picture-in-picture. This means you can play the primary video and secondary video simultaneously. Chapter Just as a book is split up into several chapters, a title on a Blu-ray DiscTM-video or DVD-video is usually divided into chapters. Digital Audio Digital Audio is a sound signal that has been converted into numerical values.*

*Digital sound can be transmitted through multiple channels. Analogue sound can only be transmitted through two channels. Dolby® Digital The system to compress digital sound developed by Dolby Laboratories. It offers you sound of stereo (2ch) or multichannel audio. Dolby® Digital Plus Dolby Digital Plus is the next generation digital audio compression technology developed as an extension to Dolby Digital. Blu-ray DiscTM supports 7.1 multi-channel surround sound output. Dolby® TrueHD Dolby TrueHD is a lossless coding technology developed for next generation optical discs. Blu-ray DiscTM supports 7.1 multichannel surround sound output.*

*DTS® DTS is a multi-channel surround sound system. By connecting to DTS decoder, you can enjoy movie dynamic and realistic sound like movie theater. DTS surround sound technologies were developed by DTS, Inc. DTS-HD® DTS-HD is a lossless coding technology developed as an extension of the original DTS Coherent Acoustics format. Blu-ray DiscTM supports 7.1 multi-channel surround sound output. DTS-HD Master AudioTM A disc encoded with DTS-HD Master Audio delivers ALL of the information from the original master recording -- bit-for-bit, it's identical to what the sound engineers laid down. Audio doesn't get any better than this. HDCP High-bandwidth Digital Content Protection. This is a specification that provides a secure transmission of digital*

*contents between different devices (to prevent unauthorized copyright. ) HDMI® High-Definition Multimedia Interface (HDMI) is a high-speed digital interface that can transmit uncompressed high definition video and digital multichannel audio. It delivers high quality picture and sound quality. HDMI is fully backward compatible with DVI. As required by the HDMI standard, connecting to HDMI or DVI products without HDCP (High bandwidth Digital Content Protection) will result in no Video or Audio output. 27 English IP Address A set of numbers which are assigned to devices participating in a computer network.*

*JPEG A very common digital still picture format. A still-picture data compression system proposed by the Joint Photographic Expert Group, which features small decrease in image quality in spite of its high compression ratio. Files are recognized by their file extension `.jpg' or `.jpeg'.*

*LAN (Local Area Network) A group of linked devices in a company, school or home. Indicates the boundaries of a particular network. Local storage This storage area is used as destination for storing additional contents from BD-LiveTM enabled Blu-ray DiscTM-Video. MKV The Matroska Multimedia Container is an open standard free container format, a file format that can hold an unlimited number of video, audio, picture or subtitle tracks inside a single*

*file. It is intended to serve as a universal format for storing common multimedia content, like movies or TV shows. MP3 A file format with a sound data compression system. MP3 is the abbreviation of Motion Picture Experts Group 1 (or MPEG-1) Audio Layer 3. With the MP3 format, one CD-R or CD-RW can contain about 10 times more data than a regular CD. MP4 MP4 file format is a multimedia container format standard specified as a part of MPEG-4. It is most commonly used to store digital video and digital audio streams, especially those defined by MPEG (MPEG4, H264.* 

*..) but can also be used to store other data such as subtitles and still images. PBC Playback Control. A system where you navigate through a Video CD/Super VCD with on-screen menus that are recorded onto the disc. You can enjoy interactive playback and search. PCM Pulse Code Modulation. A digital audio encoding system. Region code A system that allows discs to be played only in the region designated. This unit only plays discs that have compatible region codes.*

*You can find the region code of your unit on the product label. Some discs are compatible with more than one region (or ALL regions). Sampling Frequency The rate which sound is measured by a specified interval to turn into digital audio data. The numbers of sampling in one second defines as sampling frequency. The higher the rate, the better the sound quality.*

*Title A collection of chapters on Blu-ray DiscTMvideo or DVD-video. Track Audio CD use tracks to divide up the content of a disc. The Blu-ray DiscTMvideo or DVDvideo equivalent is called a chapter. See also "Chapter". Wi-Fi Wi-Fi or Wifi, is a mechanism for wirelessly connecting electronic devices. English 28 The software pre-installed in this product consists of multiple, independent software components. Each software component is copyrighted by a third party. This product uses software components that are distributed as freeware under a third-party end-user license agreement or copyright notice (hereinafter referred to as a "EULA"). Some EULAs require that the source code of the applicable component be disclosed as the condition for distributing*

*the software component in executable format. You can check the software components subject to such EULA requirements on the following e-mail address: Email address: linux@toshiba-dme.co.jp TOSHIBA provides a warranty for this product you have purchased under conditions set forth by TOSHIBA. However, some of the software components distributed under an EULA are made available for use by the user on the assumption that they are not copyrighted*

*or warranted by a third party. These software components are licensed to the user free of charge and therefore not covered by any warranty within the scope of the applicable laws. These software components are not subject to any copyrights or other third-party rights and are provided in "as is" condition without any warranty, whether express or implied.*

*"Warranty" here includes, but not limited to, an implied warranty for marketability or fitness for specific uses. All risks associated with the quality or performance of these software components are assumed by the user. TOSHIBA shall not be liable whatsoever for any cost of repair or correction or other incidental expense incurred in connection with a defect found in any of these software components.*

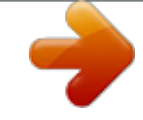

[You're reading an excerpt. Click here to read official TOSHIBA](http://yourpdfguides.com/dref/5446592)

[BDX3300 user guide](http://yourpdfguides.com/dref/5446592)